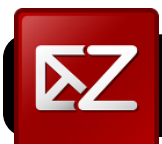

# **Zimbra Contact Groups**

#### **Creating Contact Groups**

**1.** In **Zimbra**, click on the **Address Book** tab.

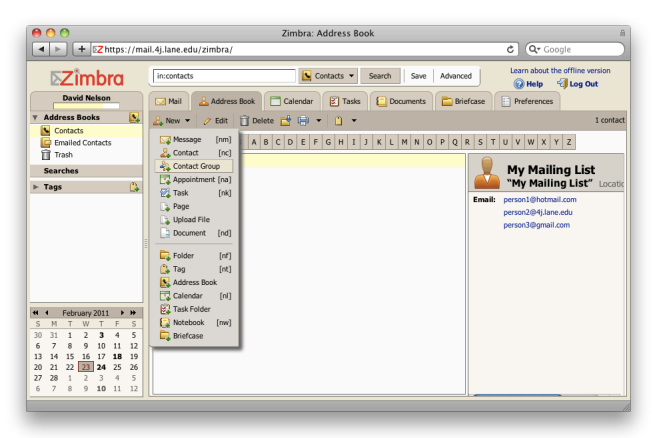

- **2.** Click the triangle next to **New**.
- **3.** In the menu that appears, click **Contact Group**.
- **4.** In the lower right corner of the window, look for a field labeled **Or enter addresses below (comma separated)**. You may type or past a list of addresses into this field.

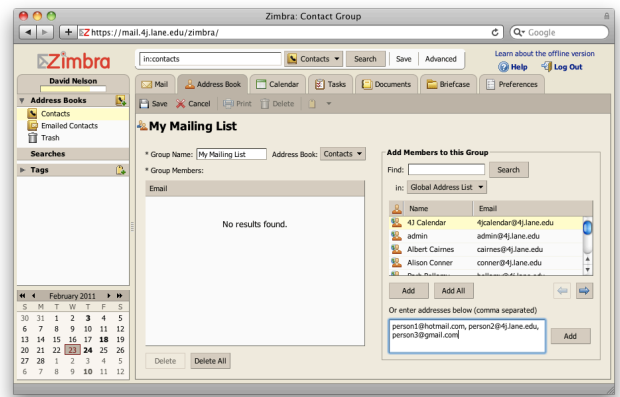

**5.** Click the **Add** button that appears to the right of the list.

#### Zimbra: Contact Group  $\begin{array}{c} \hline \textbf{A} & \textbf{B} \end{array}$ Ezimbra Tincontact Contacts v Search Save Advanced **Call Help V** Log Out David Nelson  $\overline{\Box}$  Cale dar | [x] Tasks | **[x]** Documents | **R** Briefcase Address Books Save X Cancel Emailed Co سية<br>My Mailing List \* Group Name: My Mailing List Address Book: Contacts  $\triangleright$  Tags Find: Search Group Member Email in: Global A  $\overline{\text{list}}$   $\overline{\text{v}}$ Fmail .<br>person2@4j.lane.edu<br>person3@gmail.com  $\blacksquare$ Manus<br>**19.** Albert Cairnes<br>**19.** Alison Conner cairnes@41Jane.edu conner@4i.lane.edu Add Add All  $\Leftrightarrow$ M T W T F<br>31 1 2 3 4<br>7 8 9 10 11<br>14 15 16 17 18<br>21 22 23 24 Add Delete Delete All 1234<br>891011

#### **6.** Click the **Save** button.

### **Editing Contact Groups**

- **1.** In **Zimbra**, click on the **Address Book** tab.
- **2.** Click on the group you want to edit, then click the **Edit** button.

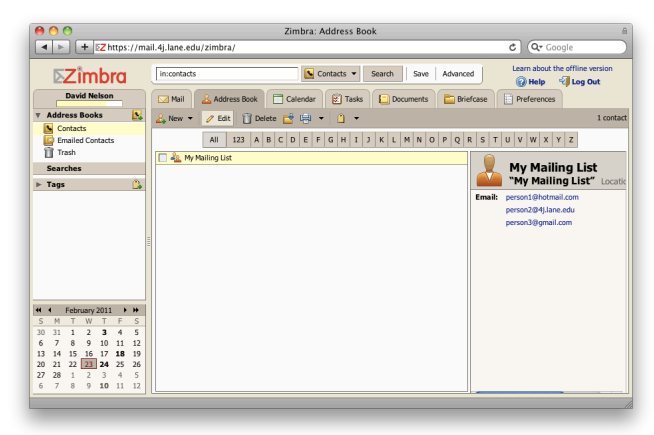

- **3.** To remove a group member, click on the name or address, then click the **Delete** button at the bottom of the screen. **Warning:** *Do not click the upper Delete button labeled with a trash can icon: That one will delete the entire group.*
- **4.** To add new members, type or paste addresses in the field that says **Or enter addresses below (comma separated)**, then click the **Add** button that appears to the right of the list.
- **5.** Click the **Save** button at the top of the screen once you have finished making changes.

## Save

### **Deleting Contact Groups**

- **1.** In **Zimbra**, click on the **Address Book** tab.
- **2.** Click on the group you want to edit, then click the **Edit** button.
- **3.** Click the upper **Delete** button that is labeled with a trash icon.
- **4.** If you accidentally delete the wrong group, just click on

**Trash**, locate the group, and drag it back onto **Contacts**.

### **Writing to Contact Groups**

- **1.** In **Zimbra**, click on the **Mail** tab.
- **2.** Click the **New** button.
- **3.** Click in blank field next to **To** or **Cc** field.

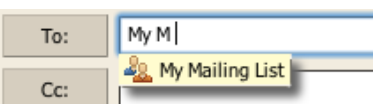

**Tip:** When writing to a

large number of recipients, click on **Show BCC** and use the **BCC** field instead.

- **4.** Begin typing the name of the group you want to write to. When it appears, click on it with your mouse.
- **5.** The addresses will all appear. Write the message and click **Send** when you are done.